# **Como utilizar o recurso de Metas e Resumo de Vendas por Requisição**

## Produto: Pedido de Venda

O recurso possibilita a visualização das informações por requisição, antes apresentado somente pelo menu representantes dentro do aplicativo do Pedido de Venda.

#### Importante:

 A versão mínima dos componentes do pedido de venda deve estar: No banco versão 96, aplicativo na versão 20.126.00 e no servidor na versão 20.106.0.83

- 1.0 Passo a passo para utilização Portal Administrativo:
- 1.1 Na tela principal do Portal administrativo, clique na opção "Parâmetros do Sistema"

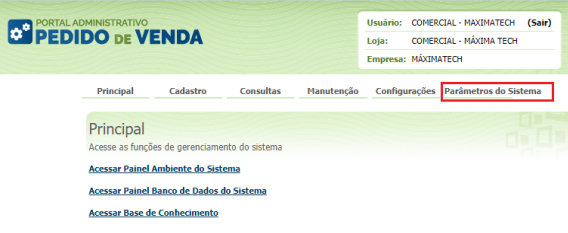

1.2 Digite no campo "Pesquisar parâmetro" UTILIZA\_RESUMO\_METAS\_REQUISICAO e clique em "Incluir parâmetro"

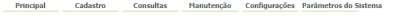

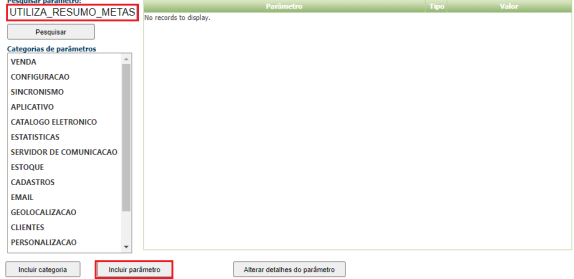

1.2 Abrirá a tela para descrever nos campos "Incluir novo parâmetro", "titulo do parâmetro", "Nome do parâmetro" e "descrição" , escolha o tipo de dado lógico(para sim ou não) e confirme em "Salvar parâmetro"

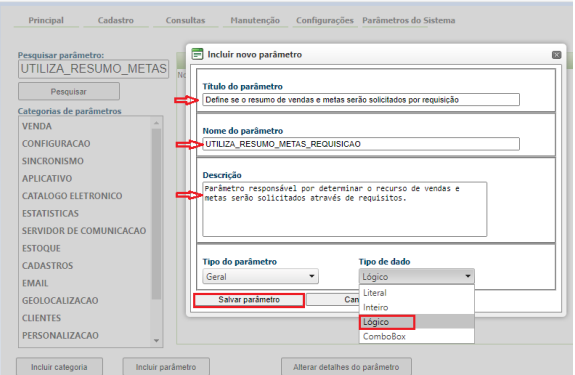

1.3 Após a inclusão do parâmetro faça uma Nova pesquisa em "Pesquisar parâmetro" e marque valor (sim)

## Artigos Relacionados

- [Parametrização para](https://basedeconhecimento.maximatech.com.br/pages/viewpage.action?pageId=87130589)  [apresentação dos valores do](https://basedeconhecimento.maximatech.com.br/pages/viewpage.action?pageId=87130589)  [card pedidos e gráfico metas](https://basedeconhecimento.maximatech.com.br/pages/viewpage.action?pageId=87130589)
- [Como deduzir valores de](https://basedeconhecimento.maximatech.com.br/pages/viewpage.action?pageId=59211808)  [impostos e outras despesas](https://basedeconhecimento.maximatech.com.br/pages/viewpage.action?pageId=59211808)  [de metas conforme rotina](https://basedeconhecimento.maximatech.com.br/pages/viewpage.action?pageId=59211808)  [3309?](https://basedeconhecimento.maximatech.com.br/pages/viewpage.action?pageId=59211808)
- [Como configurar metas?](https://basedeconhecimento.maximatech.com.br/pages/viewpage.action?pageId=59211919)
- [Como fazer acompanhamento](https://basedeconhecimento.maximatech.com.br/pages/viewpage.action?pageId=36798479)  [de metas através do aplicativo](https://basedeconhecimento.maximatech.com.br/pages/viewpage.action?pageId=36798479)  [do maxGestão.](https://basedeconhecimento.maximatech.com.br/pages/viewpage.action?pageId=36798479)
- [Como utilizar as opções de](https://basedeconhecimento.maximatech.com.br/pages/viewpage.action?pageId=4653655)  [Checkin / Checkout no Pedido](https://basedeconhecimento.maximatech.com.br/pages/viewpage.action?pageId=4653655)  [de Venda Android?](https://basedeconhecimento.maximatech.com.br/pages/viewpage.action?pageId=4653655)

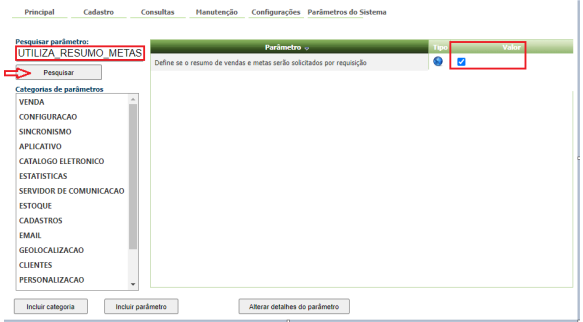

#### 1.4 Digite no campo "Pesquisar parâmetro" META\_FOR , habite a meta que deseja utilizar clique em "Incluir parâmetro"

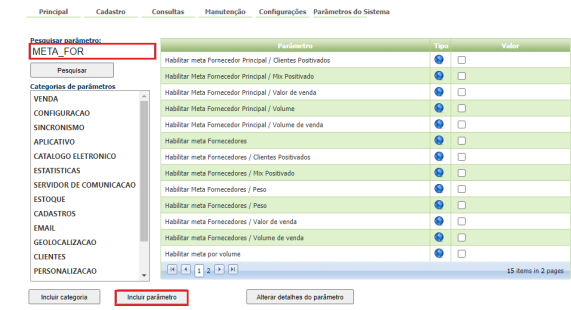

### Importante:

Caso o parâmetro não esteja marcado(Sim) ou não exista no ambiente, o resumo de vendas e metas será alimentado pelas Jobs do banco(agendador de tarefas)

2.0 Passo a passo para utilização - aplicativo

2.1 Acesse o aplicativo do Pedido de Venda e clique no menu Representantes

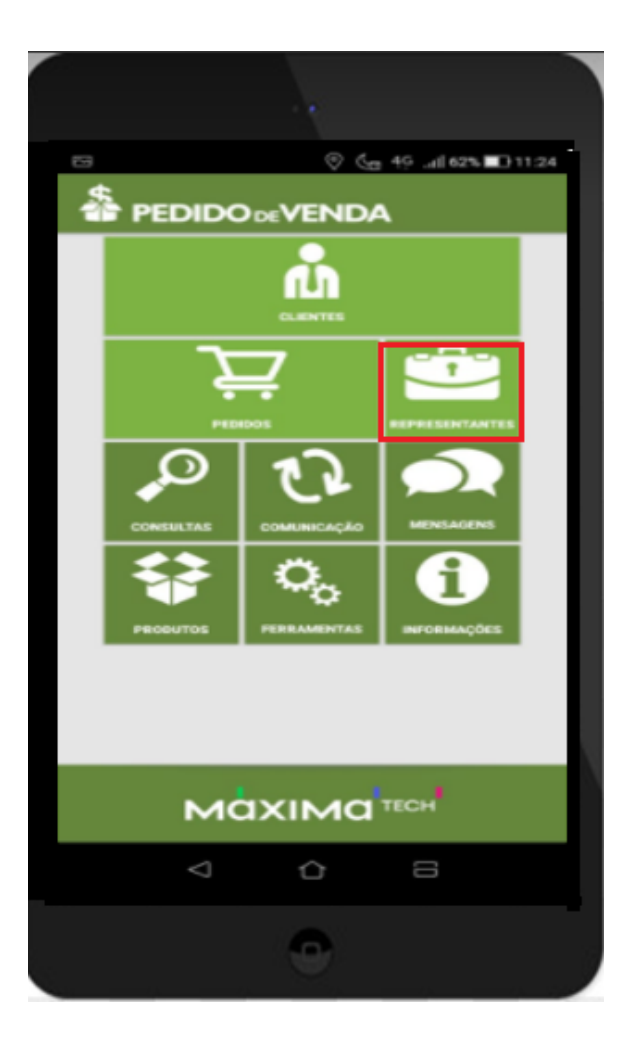

2.2 Abrirá a tela com o resumo de Vendas, clicar na lupa localizada no canto inferior direito

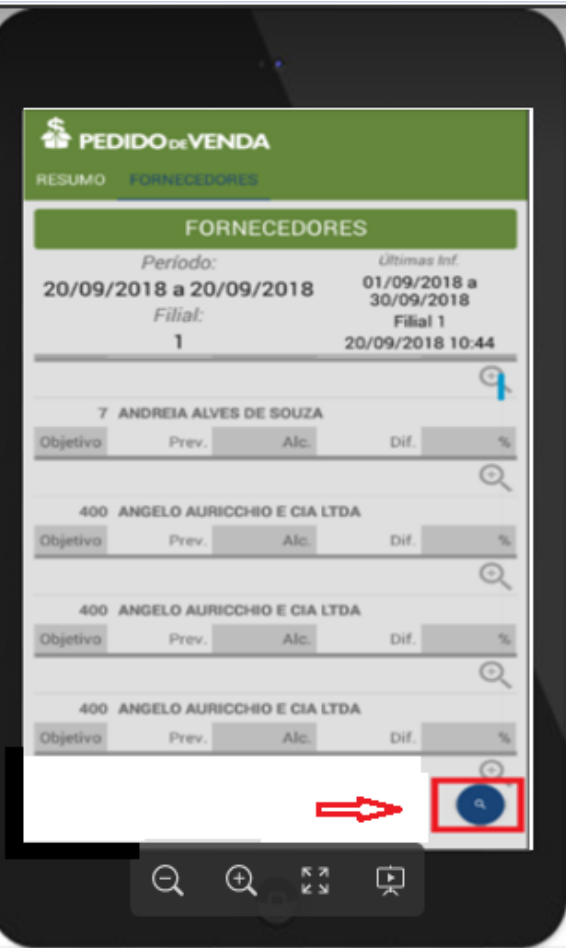

2.3 Ao acionar a lupa, uma tela com as informações e filtros de Data/Período e Filial será apresentada. No campo Filial, a APK apresentará todas as filiais em que o representante tem acesso em seu cadastro do Portal Admin.

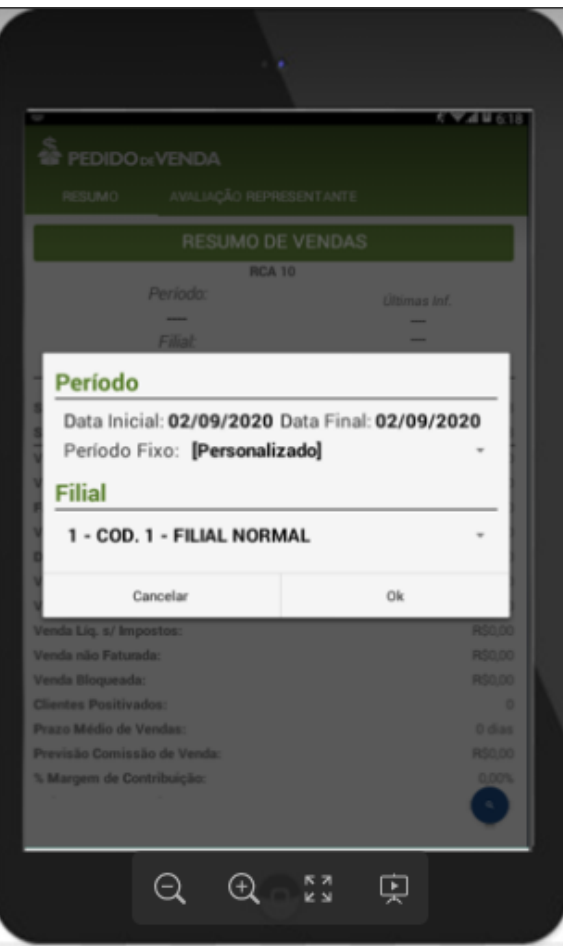

2.4 Selecionar o período que deseja realizar a consulta de informações na opção "Personalizado" ou utilizar um dos períodos fixos que já existem na aplicação, sendo eles: Mês Atual, 1 Mês Atrás, 2 Meses Atrás, 3 Meses Atrás, Últimos 7 Dias, Hoje e Ontem.

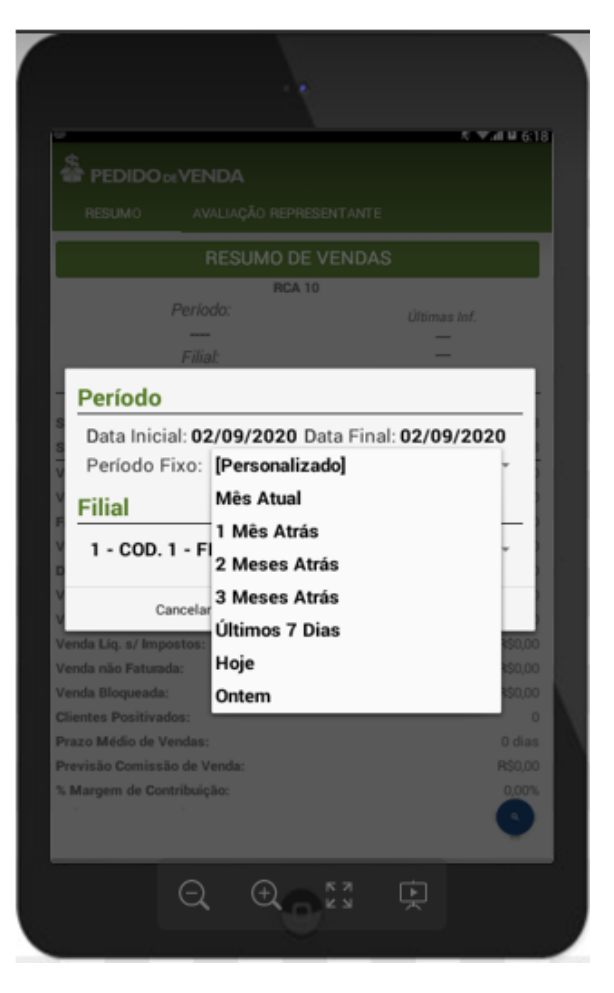

**Exemplo:** Ao consultar as metas por fornecedor, o sistema exibirá a lista de todos os fornecedores com os valores 'Previstos' para Metas e os valores 'Alcançados' . No final Será exibida uma seção com os totalizadores dos fornecedores

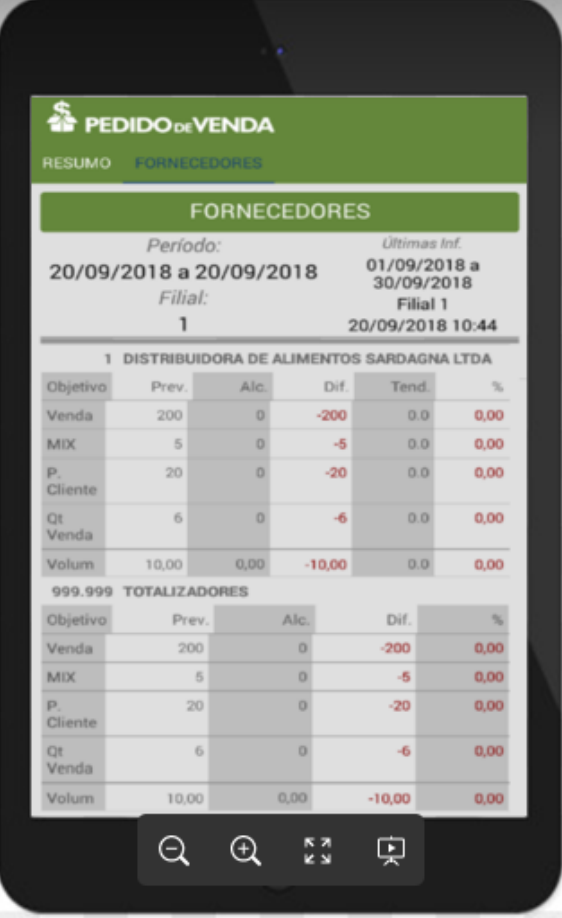

Artigo sugerido pelo analista XX.

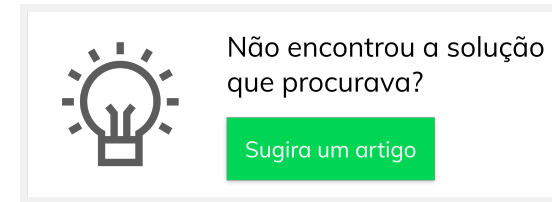